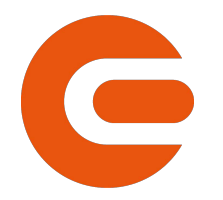

# **УКАЗАНИЯ**

## ЗА ИНСТАЛИРАНЕ НА WEB РКІ ПЛЪГИН

Електрохолд Продажби ЕАД

## СЪДЪРЖАНИЕ

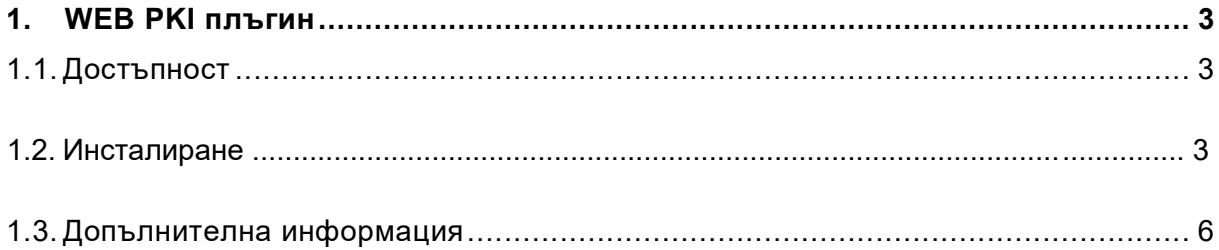

### 1. WEB PKI ПЛЪГИН

За работа чрез квалицифициран електронен подпис (КЕП) с портала за електронно обслужване на клиенти е необходимо потребителят да инсталира коректно WEB PKI плъгин за отдалечено подписване.

Плъгин представлява допълнително разширение към браузър, който управлява интернет съдържание, което браузърът не е предназначен да обработва. За добавяне на допълнително разширение е необходимо да се извърши инсталирае, активиране и разрешаване употребата му от браузъра.

WEB PKI плъгинът, предоставян от Lacuna Software, е уеб базиран компонент, който поддържа цифрово подписване на документи, проверка на е-подпис и криптиране на документи. Този продукт е разработен, за да даде възможност за подписване на документи с цифрови сертификати на потребителя и се поддържа от уеб браузъри, без да е необходима Java.

Инстилирането и ползването на плъгина от потребителите на Портала за е-Услуги на Електрохолд Продажби ЕАД е безплатно.

#### 1.1. Достъпност

WEB PKI е достъпен чрез интернет магазина на Google Chrome и е предназначен за ползване от Desktop устройства, ползващи операционни системи Windows, Mac OS и Linux.

При достъп до Портала е-Услуги на Електрохолд Продажби ЕАД (eservice.electrohold.bg) се извършва автоматична проверка за инсталиран плъгин. В случай на липса на инсталиран и активиран WEB PKI плъгин, потребителят няма възможност за работа с портала чрез КЕП.

За работа с портала е необходимо потребителят да инсталира и активира плъгина WEB PKI.

Към момента на издаване на настоящите указания пътят за достъп до плъгина в електронния магазин на Google Chrome е:

https://chrome.google.com/webstore/detail/web-pki/dcngeagmmhegagicpcmpinaoklddcgon

#### 1.2. **Инсталиране**

!Важно: Ако инсталирате WEB PKI на различен от Google Chrome браузър, е възможно да е необходимо да се даде разрешение за инсталиране на разширението (плъгина) към браузъра Ви.

 След достъп до уеб магазина на Chrome, потребителят е необходимо да избере бутон ДОБАВЯНЕ.

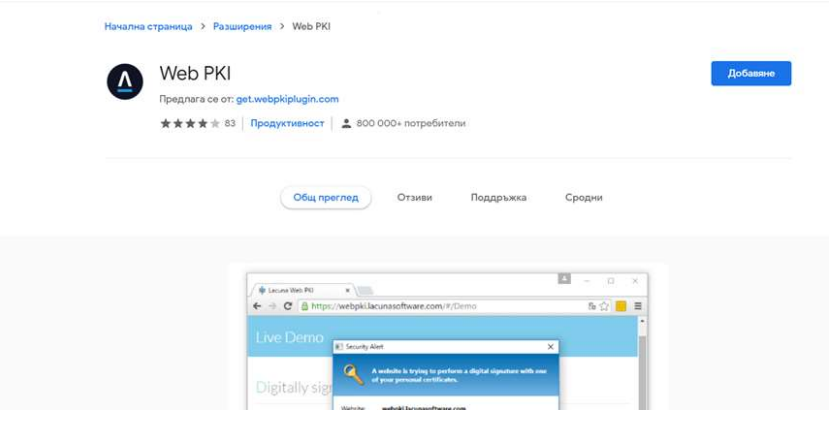

 Магазинът показва съобщение за потвърждение на инсталацията, като потребителят може да избере да инсталира приложението чрез бутон ДОБАВЯНЕ НА РАЗШИРЕНИЕТО или да откаже чрез бутон ОТКАЗ.

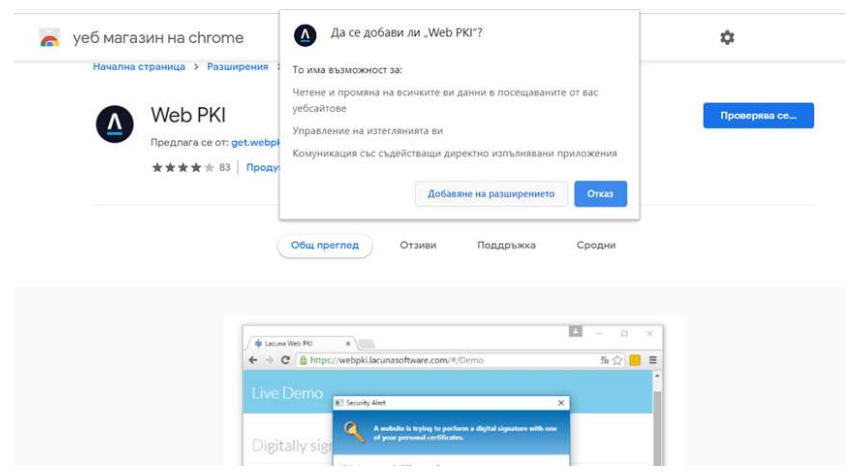

- Разширението се добавя и активира към браузъра.
- Сваля се и инсталационният файл на плъгина за отдалечено подписване.
- След сваляне на файла, съгласно настройките на потребителя, файлът се стартира автоматично или е необходимо да бъде отворен (стартиран) ръчно.

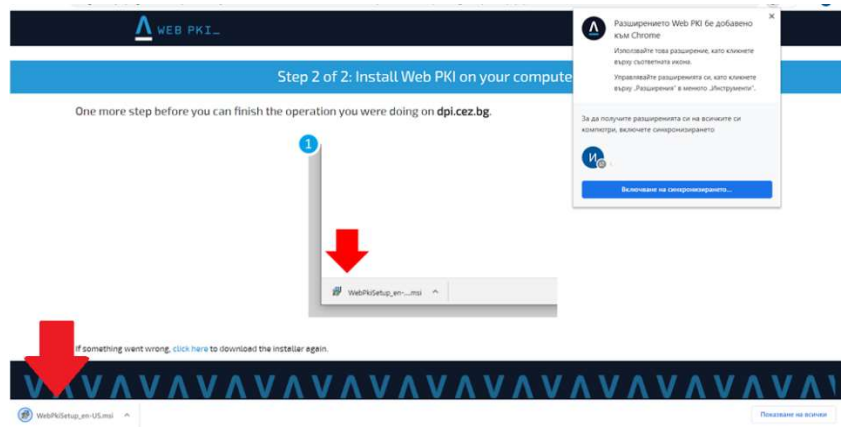

 Инсталационният файл стартира процеса с екрана за съгласие с условията за ползване на плъгина. За да се инсталира, е необходимо потребителят да се

съгласи с условията чрез маркиране на чекбокса I accept the terms in the License agreement и избор на бутон Install. При несъгласие се избира бутон Cancel.

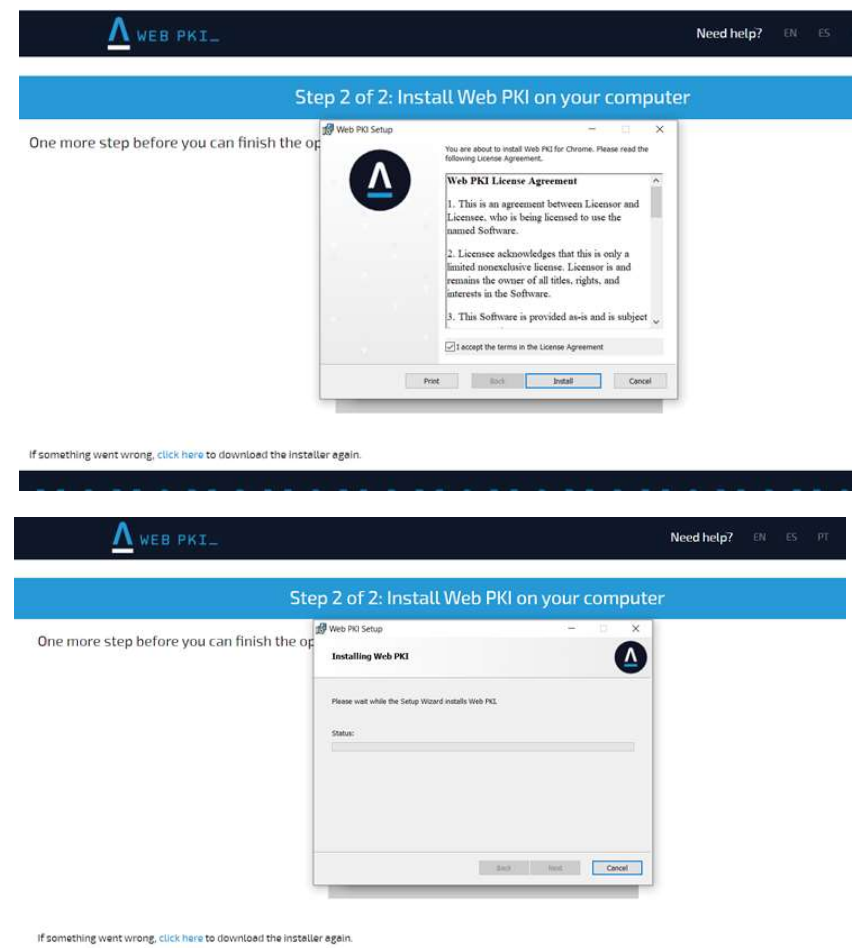

 При приключване на процеса инсталационният файл информира за успешно приключена инсталация и приканва потребителят да избере бутон Finish.

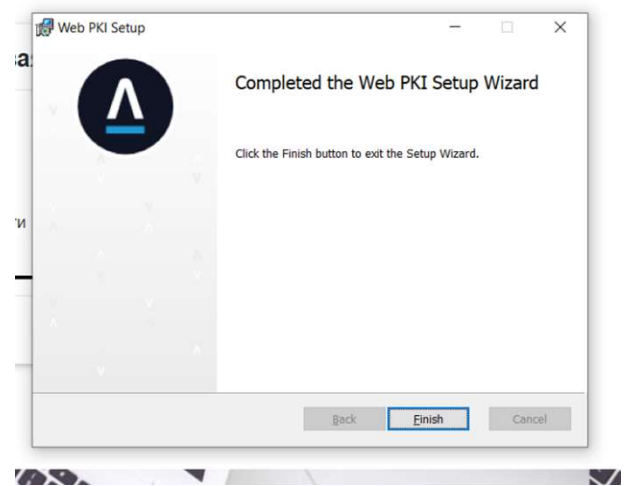

 Потребителят е необходимо да се върне към началната страница на Портала е-Услуги на Електрохолд Продажби ЕАД (e-service.electrohold.bg) и да я презареди.

### 1.3. Допълнителна информация

Допълнително управление на разширенията, включително премахване на вече ненужни такива, се извършва чрез допълнителните менюта или настройки на съответния браузър.

Плъгин WEB PKI е задължителен за ползване е-Услуги – на Електрохолд Продажби ЕАД (e-service.electrohold.bg) при работа с КЕП и за отдалечено подписване на документите.

WEB PKI е индивидуална разработка на Lacuna Software Електрохолд Продажби ЕАД не носи отговорност за цялостната работа на плъгина или нанесени вреди при ползването му.